# **Datensätze mit einem erweiterten Filter abfragen**

Veröffentlicht: 2024-02-16

Sie können Datensätze, die im Recordstore gespeichert sind, mit einem erweiterten Filter abfragen.

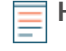

**Hinweis:**Um eine Datensatzabfrage für eine benutzerdefinierte Metrik zu erstellen, müssen Sie zunächst die Datensatzbeziehung definieren, indem Sie [Verknüpfen der benutzerdefinierten](https://docs.extrahop.com/de/9.6/custom-metric-records) [Metrik mit einem Datensatztyp](https://docs.extrahop.com/de/9.6/custom-metric-records) ...

## **Nächste Schritte**

- Informationen zum Abfragen eines bestimmten Datensatz finden Sie in unserer exemplarischen Vorgehensweise für [Fehlende Webressourcen entdecken .](https://docs.extrahop.com/de/9.6/walkthrough-records)..
- Du kannst auch Automatisieren Sie diese Aufgabe über die REST-APIE.

## **Filtern Sie Ihre Datensätze mit erweiterten Abfrageregeln**

Für erweiterte Abfragen können Sie komplexe Filter erstellen und ändern, indem Sie auf die Schaltfläche Erweiterter Filter hinzufügen klicken. Toder indem Sie auf das Stiftsymbol klicken neben jedem Filter, den Sie hinzugefügt haben.

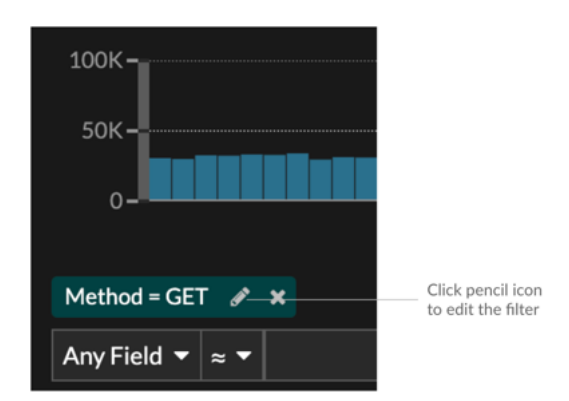

Hier sind einige wichtige Dinge, die Sie über erweiterte Abfragen wissen sollten:

- Sie können mehrere Kriterien mit den Operatoren OR (Match Any), AND (Match All) und NONE angeben
- Sie können Filter gruppieren und sie innerhalb jeder Gruppe auf vier Ebenen verschachteln.
- Sie können eine Filtergruppe bearbeiten, nachdem Sie sie erstellt haben.
- Sie können einen beschreibenden Namen erstellen, um den allgemeinen Zweck der Abfrage zu identifizieren.

Erstellen Sie einen komplexen Filter mit AND- und OR-Operatoren

Das folgende Beispiel zeigt, wie Sie eine erweiterte Abfrage erstellen können, um Ihre Datensätze nach komplexen Kriterien zu filtern. Wir werden einen Filter erstellen, um Ergebnisse für alle HTTP-Datensätze zurückzugeben, die zwei URIs plus einen Statuscode größer oder gleich 400 oder eine Verarbeitungszeit von mehr als 750 Millisekunden enthalten.

**Wichtig:** Um dieses Beispiel auszuprobieren, müssen Sie HTTP-Verkehr in Ihrem Netzwerk haben.

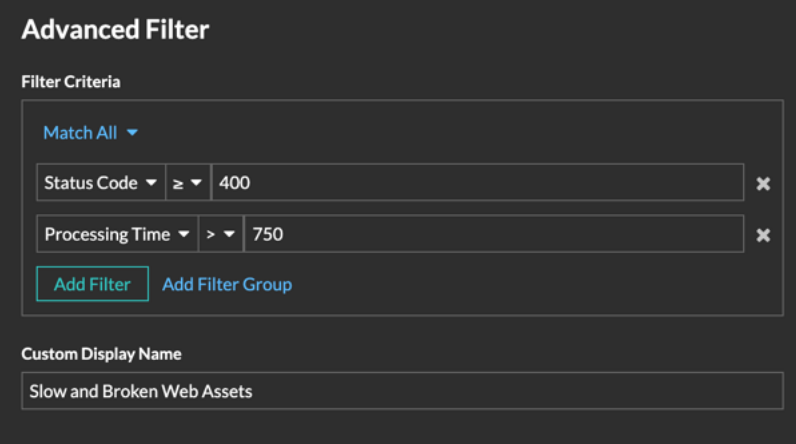

- 1. klicken **Rekorde** aus dem oberen Menü.
- 2. klicken **Aufzeichnungen ansehen**.
- 3. Wählen Sie im linken Bereich **HTTP** aus dem Bereich Ergebnisse verfeinern. Im Bereich Ergebnisse verfeinern werden nur verfügbare Datensätze angezeigt. Dieser Schritt stellt sicher, dass Sie über verfügbare Datensätze für diese Abfrage verfügen.

**Hinweis:**Datensatztypen werden nicht als Filter angezeigt, sondern im linken Bereich.

- 4. Klicken Sie auf die Schaltfläche "Erweiterten Filter hinzufügen" \ F . Die Schaltfläche befindet sich auf der rechten Seite der Seite über den Suchergebnissen der Datensätze.
- 5. Unter Kriterien filtern, wählen **Alle abgleichen** aus der Drop-down-Liste. Match All ist ein UND-Operator, mit dem wir nach Kriterien suchen können, die dem Statuscode und den Kriterien für die Bearbeitungszeit entsprechen.
- 6. Wählen **Statuscode**, je größer oder gleich dem Vorzeichen (**≥**), und geben Sie dann ein 400 im Zahlenfeld.
- 7. klicken **Filter hinzufügen** um einen Filter für die Verarbeitungszeit hinzuzufügen.
- 8. Wählen **Bearbeitungszeit**, das Größer-Als-Zeichen (**>**), und geben Sie dann ein 750 im Zahlenfeld. In den nächsten Schritten werden wir eine Gruppe von Kriterien hinzufügen, die speziell für die von uns hinzugefügten Felder gelten.
- 9. klicken **Filtergruppe hinzufügen**. Wir behalten **Beliebiges abgleichen** für diese Gruppe. Match Any ist ein OR-Operator und ermöglicht es uns, nach Kriterien zu suchen, die einer unserer URIs entsprechen.
- 10. klicken **Filter hinzufügen** um der Gruppe einen Filter hinzuzufügen.
- 11. Klicken Sie auf **Irgendein Feld** Drop-down-Menü und Auswahl **URI**.
- 12. Wählen Sie die Inklusivleistungen aus (**≈**) Symbol.
- 13. Geben Sie eine URI für einen Ihrer Webserver in das Textfeld Feld. Wir werden hinzufügen assets.example.com.
- 14. klicken **Filter hinzufügen** um der Gruppe einen zweiten URI-Filter hinzuzufügen.
- 15. Klicken Sie auf **Irgendein Feld** Drop-down-Menü und Auswahl **URI**.
- 16. Wählen Sie die Inklusivleistungen aus (**≈**) Symbol.
- 17. Geben Sie eine URI für einen Ihrer Webserver in das Textfeld Feld. Wir werden hinzufügen media.example.com.
- 18. In der Benutzerdefinierter Anzeigename Feld, geben Sie einen aussagekräftigen Namen ein, damit der Filter auf der Ergebnisseite leicht zu identifizieren ist, andernfalls zeigt der Anzeigename den ersten Filter und die Anzahl der anderen angewendeten Regeln an:

Wir werden "Slow and Broken Web Assets" in das Feld eingeben.

### 19. klicken **Speichern**.

Nachdem du geklickt hast **Speichern**, wird die Abfrage automatisch ausgeführt und gibt Datensätze zurück, die einem der URI entsprechen und entweder einen Statuscode größer oder gleich 400 oder eine Verarbeitungszeit von mehr als 750 Millisekunden haben.

#### **Nächste Schritte**

Sie können auf das Symbol Speichern klicken<sup>m</sup> von oben rechts auf der Seite, um Ihre Kriterien für ein anderes Mal zu speichern.